令和5年度 岡山県立岡山工業高等学校特別入学者選抜選択実施する検査(実技)

## 問 題 用 紙

## 情報技術科

【1】 下の文章を,ワープロソフト「ワードパッド」を使って入力しなさい。

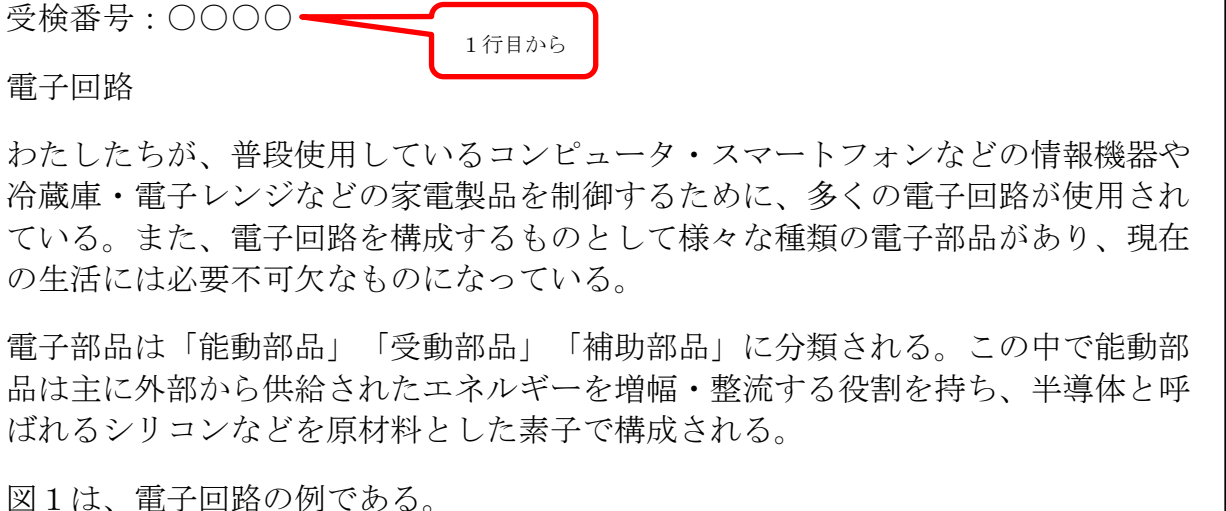

操作方法の例

- (1) 画面左下のタスクバーの「ワードパッド」の アイコンをクリックしてワードパッドの編集 画面を開きます。
- (2) 日本語入力のオン・オフは,キーボードにあ る半角/全角漢字のキーで切り替えます。最 初,日本語入力はオフになっています。
- (3) 先頭行から「受検番号:」に続き,自分の受 検番号を全角で入力します。またその後の文 字や記号もすべて全角で入力します。
- (4) 文章を入力します。
- (5) 入力を間違えた時などは,画面左上の「元に 戻す」のボタンをクリックすることでやり直 すことができます。
- (6) 入力が終わったら,画面左上の「上書き保 存」のボタンをクリックして保存します。

画面右上の×ボタンをクリックしないように気を付けなさい。

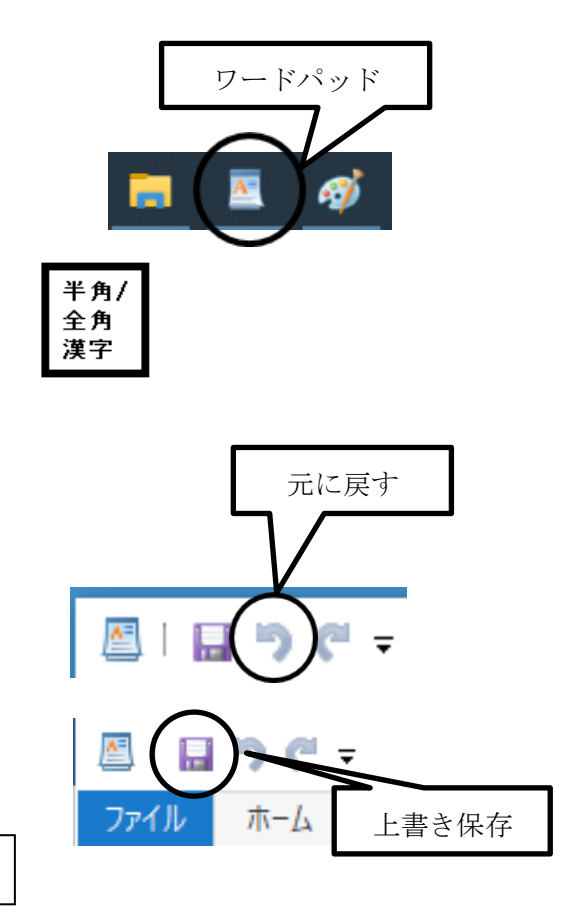

【2】 【1】で入力した文章を,用紙の設定をA4縦,余白は,上 20mm,下 20mm,左 35mm, 右 35mm として例のような文書に編集しなさい。

ただし,指定されたフォント以外はMS明朝 11 ポイントとしなさい。

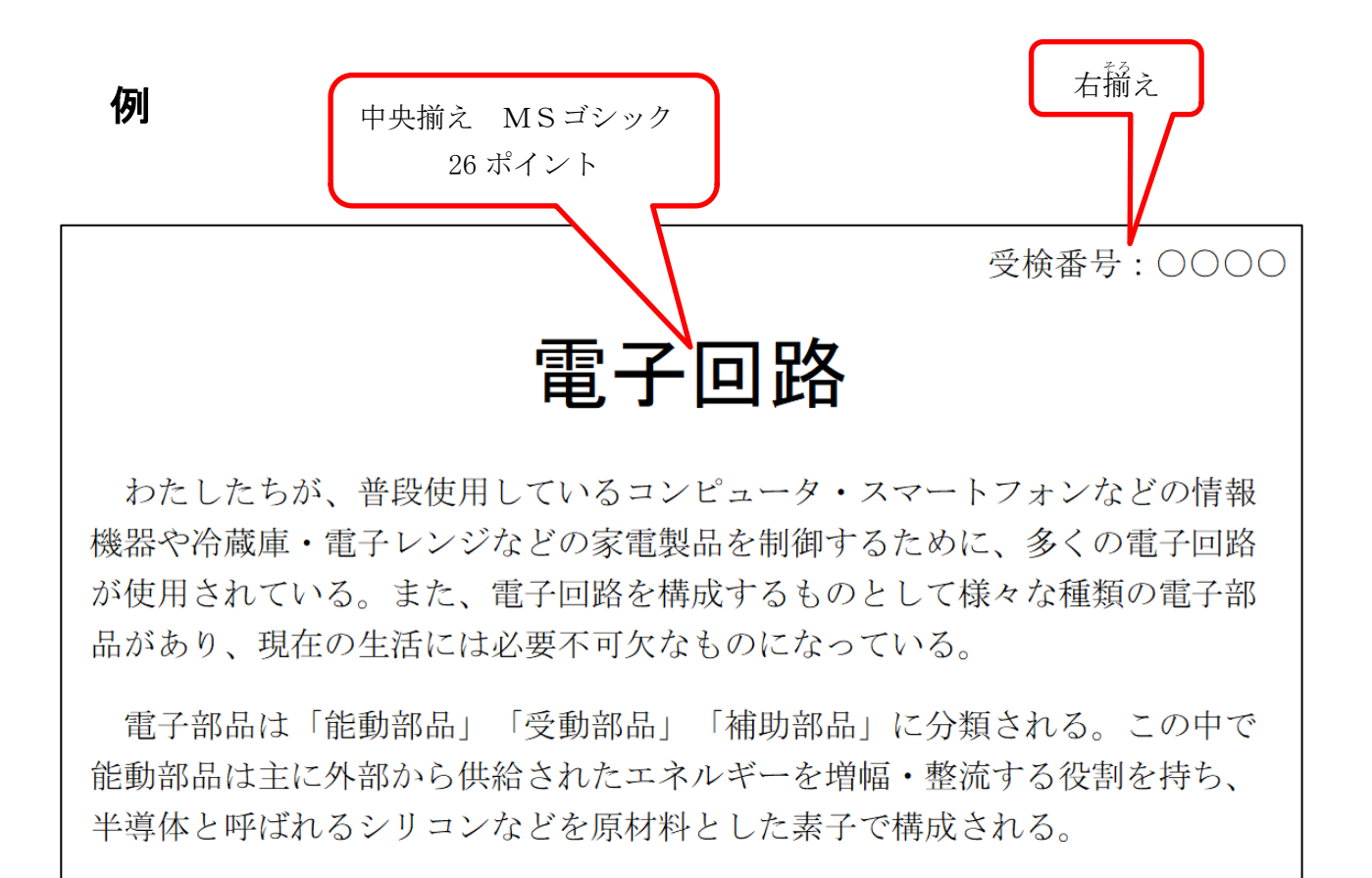

図1は、電子回路の例である。

## 操作方法の例

- (1) 用紙サイズの設定
	- 「ファイル」メニューから「ページ設定」 ① を選びます。
	- 余白を設定します。 ②
	- 「ページ番号を印刷する」の ③ チェックをはずします。
	- ④ OKをクリックします。

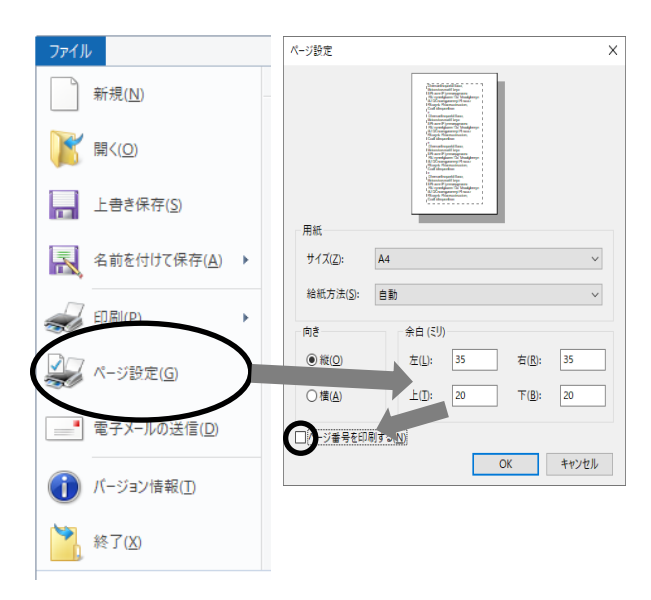

(2) フォントファミリ,フォントサイズ,行の配置の変更方法

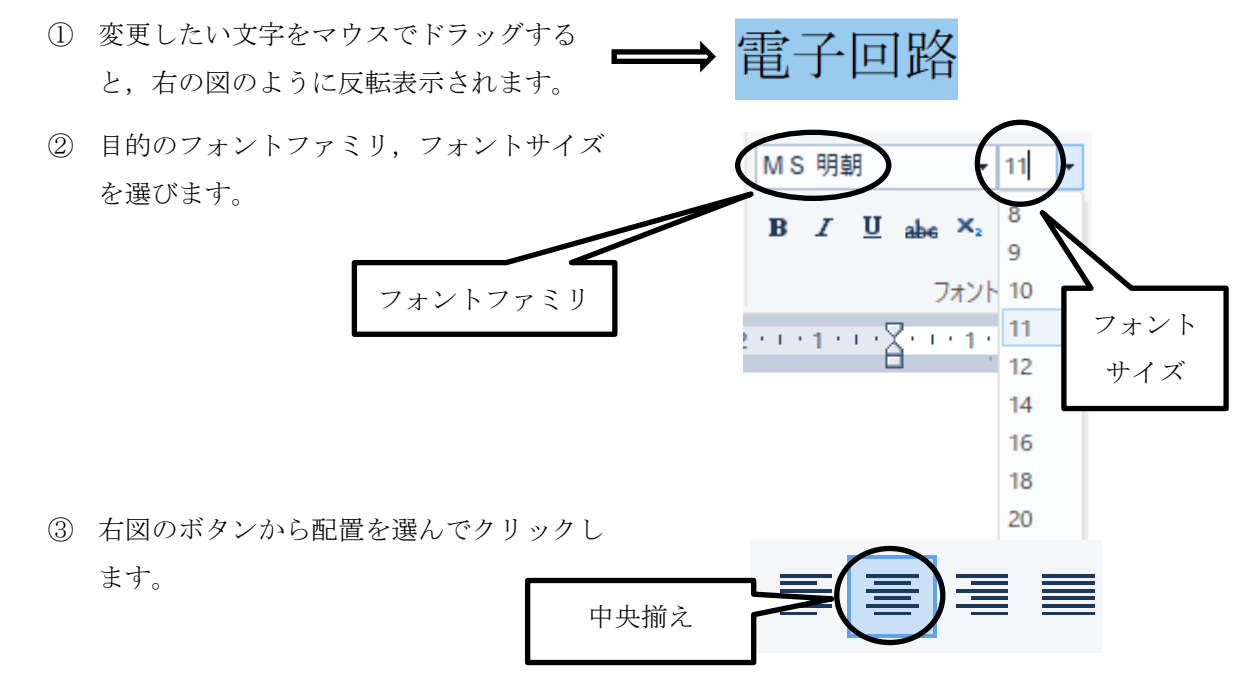

(3) 編集が終わったら,画面左上の「上書き保存」のボタンをクリックして保存します。

画面右上の×ボタンをクリックしないように気を付けなさい。

【3】 下のような図を描画ソフト「ペイント」を使ってかきなさい。また,かいた図を【2】 で作成した文書に貼り付けなさい。図に使用する文字のフォントやサイズ、線の太さ、色 は問いません。

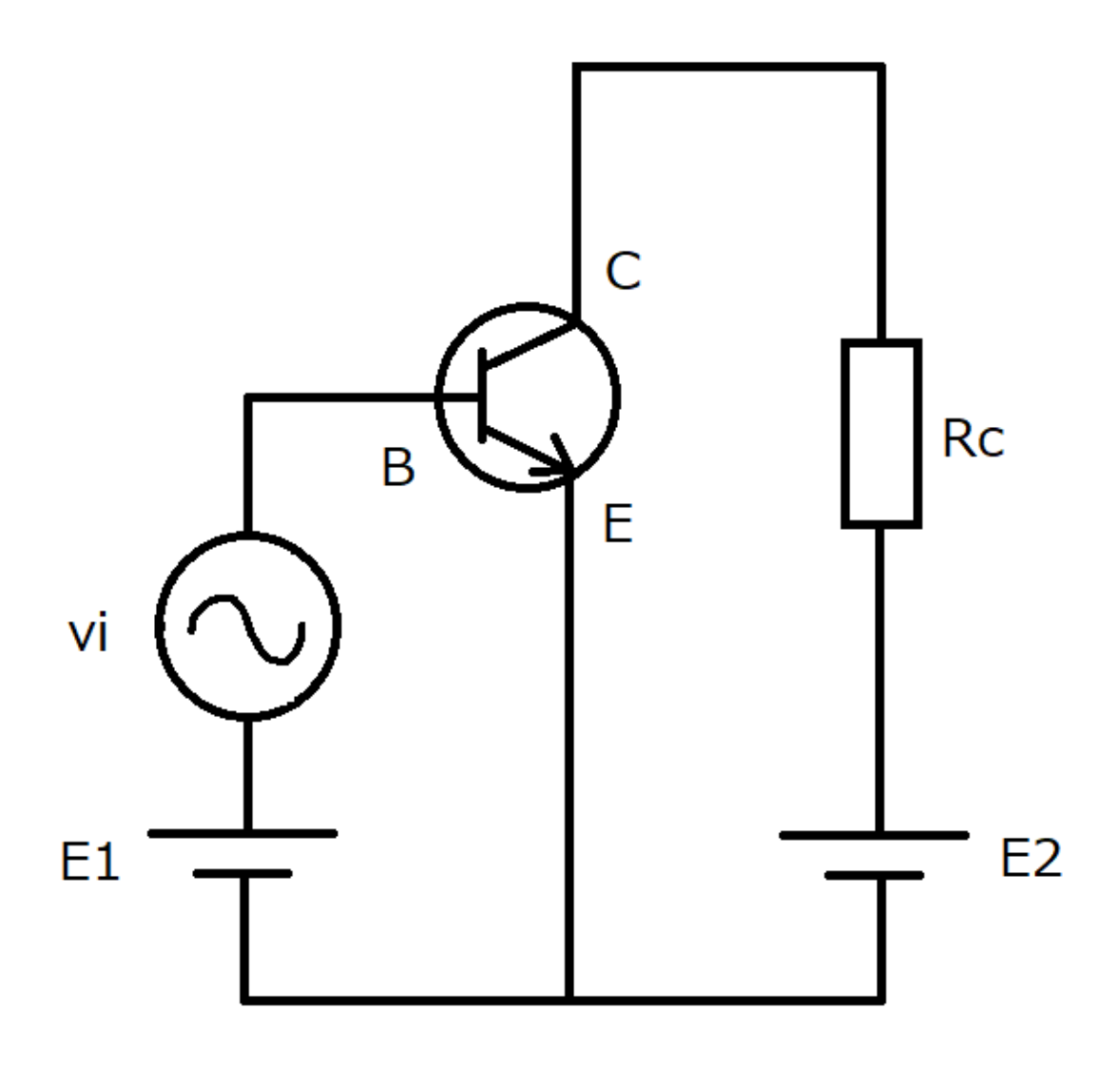

図1 トランジスタを用いた増幅回路

## 操作方法の例

- (1) 画面左下のタスクバーの「ペイント」のアイコン をクリックしてペイントの編集画面を開きます。
- (2) 水平・垂直な直線を引くにはメニューの図形から 直線を選択し,シフトキーを押したまま直線を引 きます。円や長方形なども図形から選択できます。

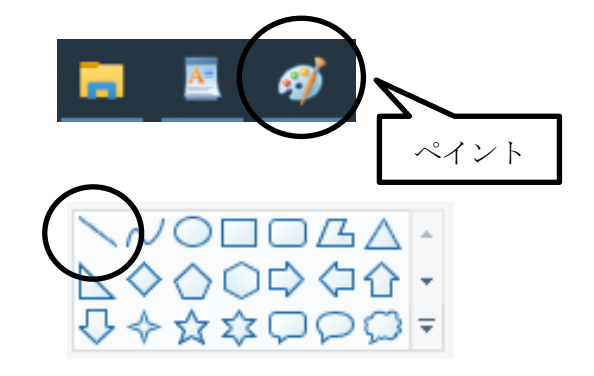

- 5 -

- (3) 文字を入力するには,ツールから A を選択しま す。
- (4) 文字を入力したい場所をクリックし,文字のサイ ズや種類を選択します。
- (5) 描画が終わったら,画面左上の「上書き保 存」のボタンをクリックして上書き保存しま す。
- (6) 図のコピーと貼り付け
	- ① 画面左上の「選択」の下にある「▼」をクリック します。
	- ② 開いたメニューから,「すべて選択」を選んでク リックします。

- ③ 画面左上の「コピー」をクリックします。
- ④ コピー作業が終わったら,「ワードパッド」のア イコンをクリックします。

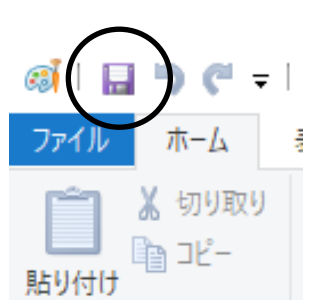

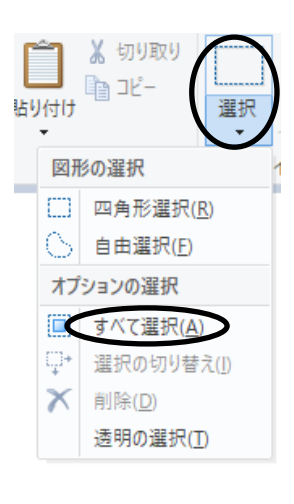

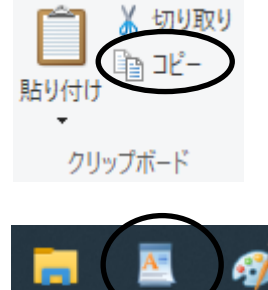

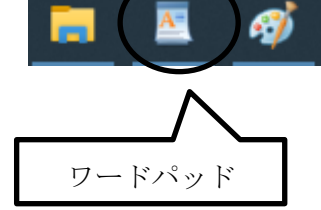

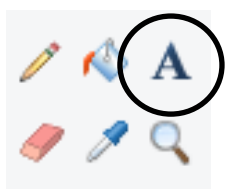

⑤ 図を挿入する行にカーソルを合わせます。 (位置は7ページの完成した文書を参照)

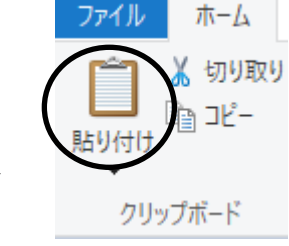

- ⑥ 画面左上の「貼り付け」のボタンをクリックして 図を貼り付けます。
- ⑦ 図の「貼り付け」が完成しているかを確認し ます。「ファイル」メニューから印刷をポイン トし,その中から印刷プレビューを選択し, A4サイズ1ページに文書が全ておさまって いるかを確認します。

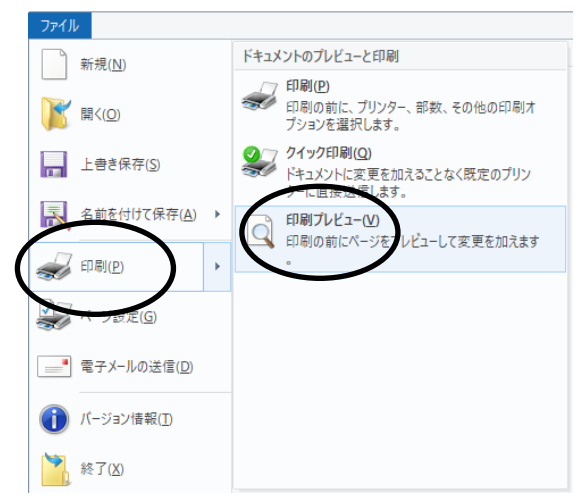

⑧ 文書が2ページになった場合は貼り付けをし た図の大きさを調整して1ページにおさまる ようにします。 図の部分をクリックすると右の図のように選 択されます。角を選択するとマウスポインタ の形が変化するので,そのままドラッグして

図の大きさを変えます。

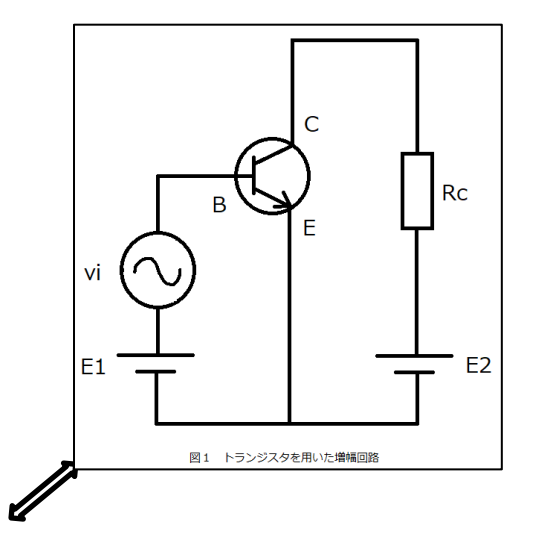

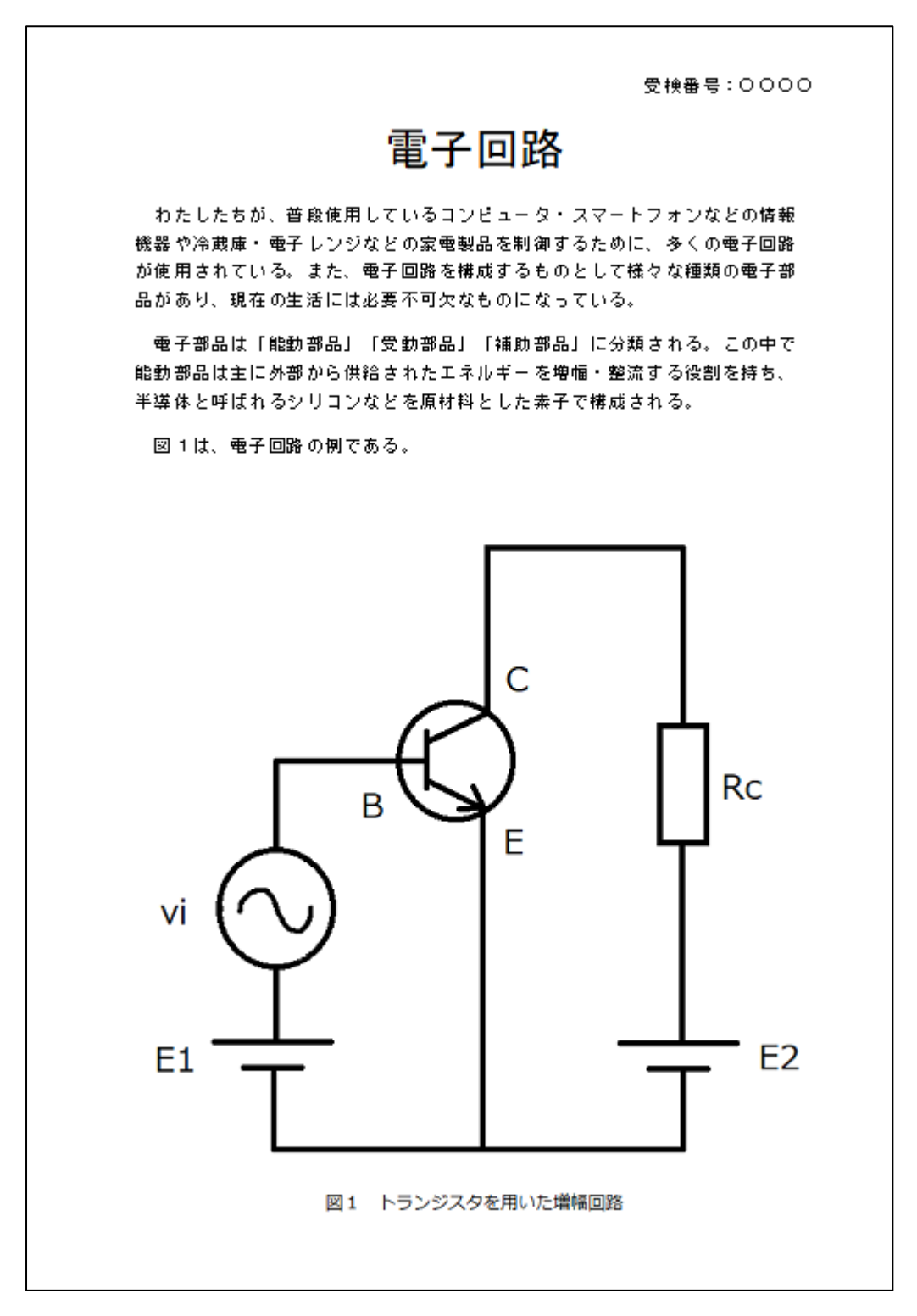

(7) 全ての作業が終わったら,「ワードパッド」の画面左上の「上書き保存」のボタンを クリックして保存します。<del>画面右上の×ボタンをクリックしないように気を付けなさい</del>。 ※以上で終了です。早く終わった人は,終了の指示があるまで静かに待っていなさい。